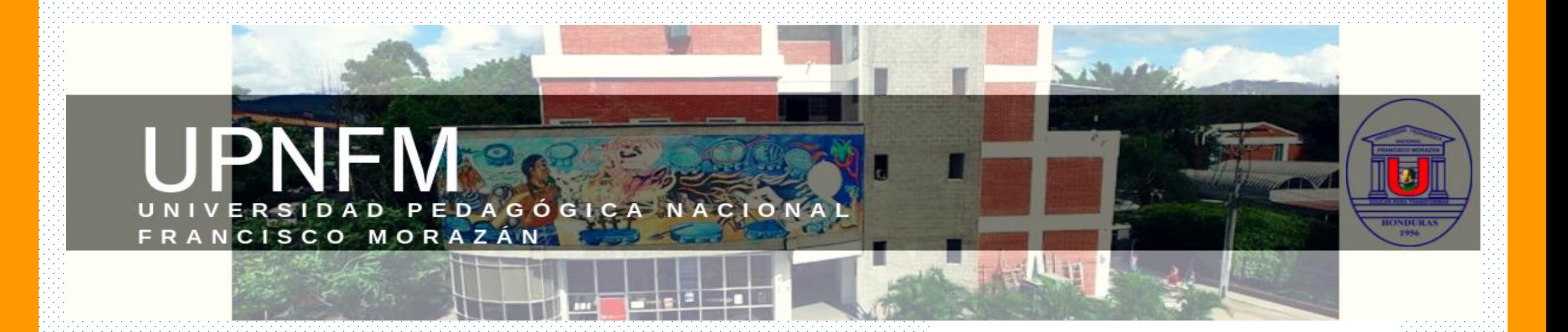

# Herramienta para Cisco Webex Meetings

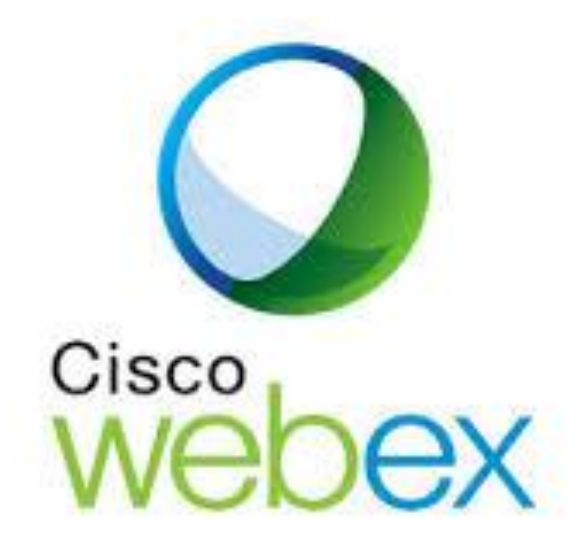

Una vez que reciba invitación a participar en una reunión por correo electrónico haga lo siguiente:

**1. Seleccione el enlace ENTRAR A REUNIÓN cuando sea el momento de iniciar la reunión.**

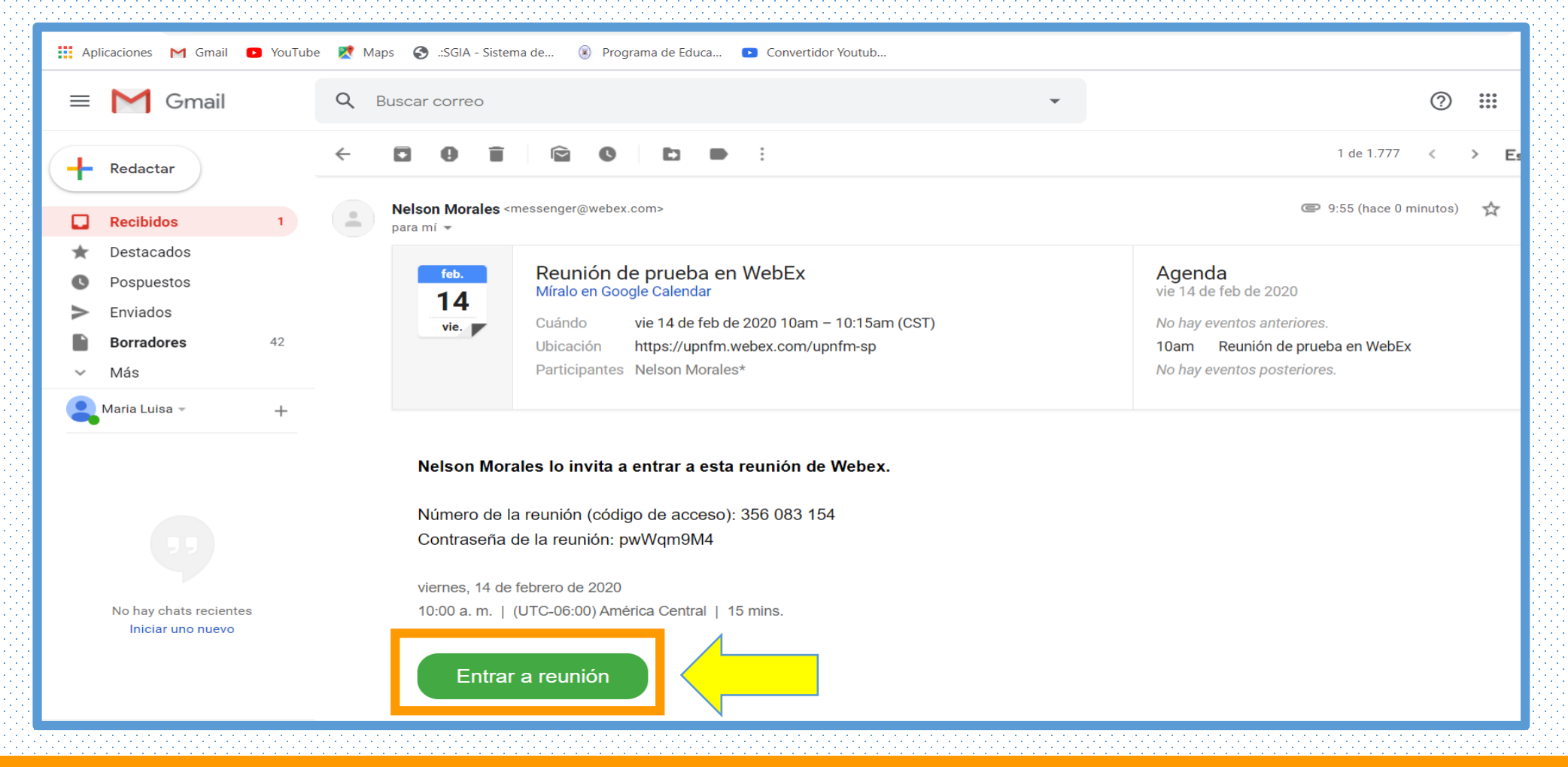

**2. Se descarga el programa de instalación de la aplicación de escritorio de Cisco WebEx meetings. Haga doble clic en el archivo ejecutable (.exe) para entrar a la reunión.**

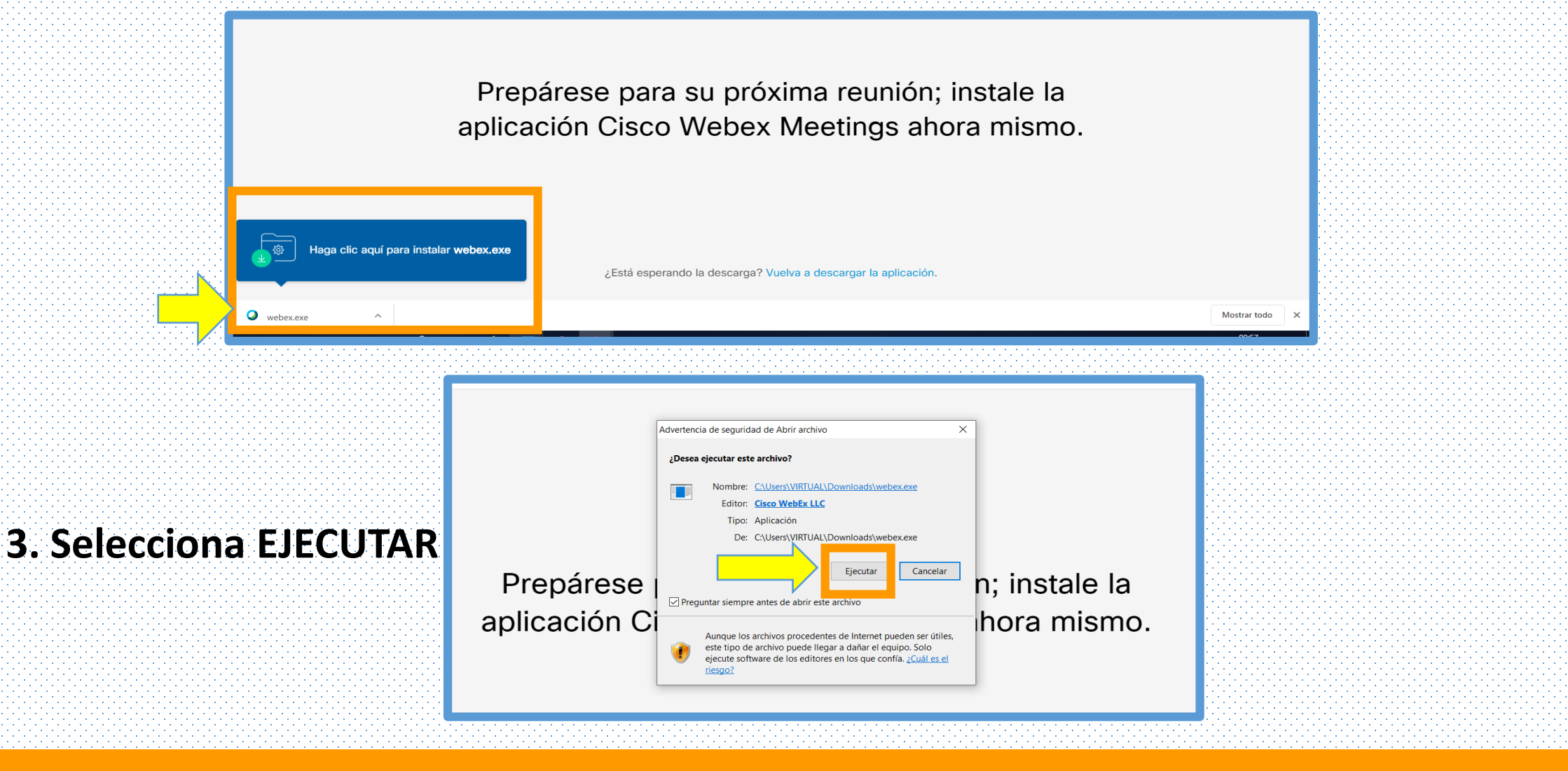

## **4. Espera a que se instale la Aplicación.**

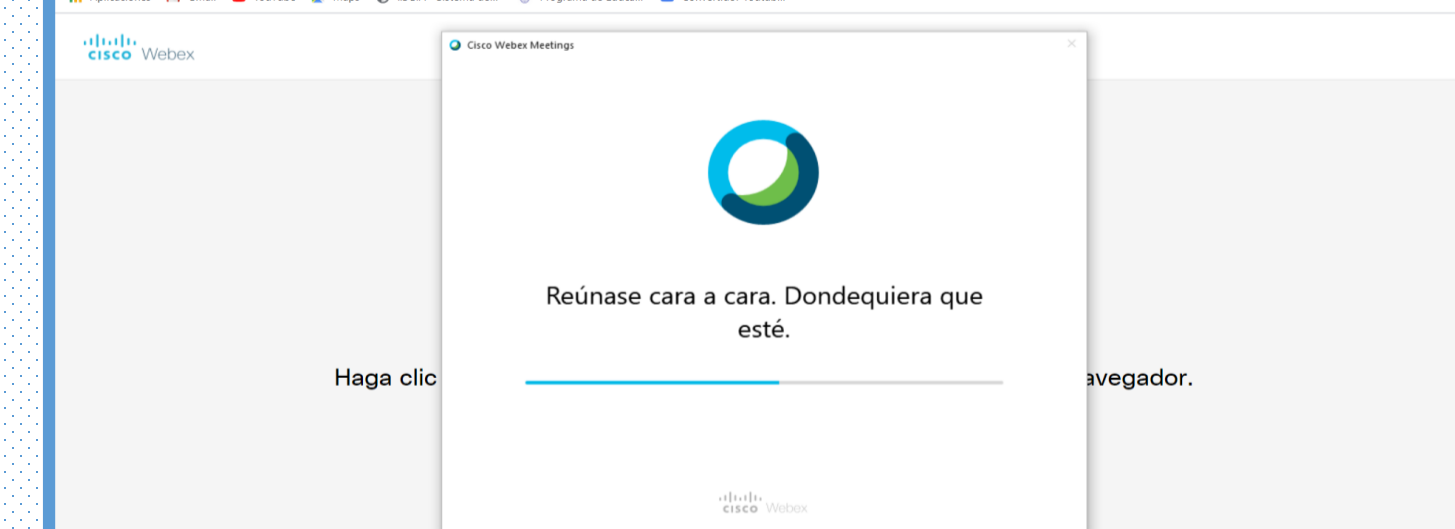

# **5. Introduzca su Nombre Completo y Dirección de Correo Electrónico y a continuación,**

#### **da clic en siguiente.**

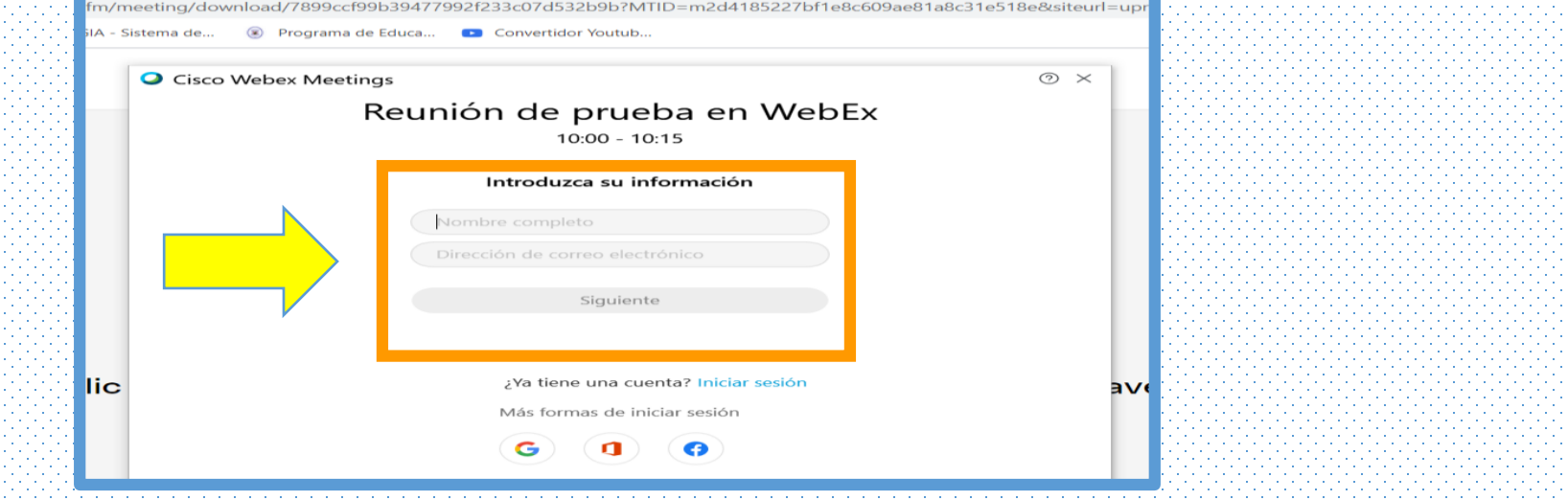

## **6. Clic en Abrir Cisco WebEx Meeting**

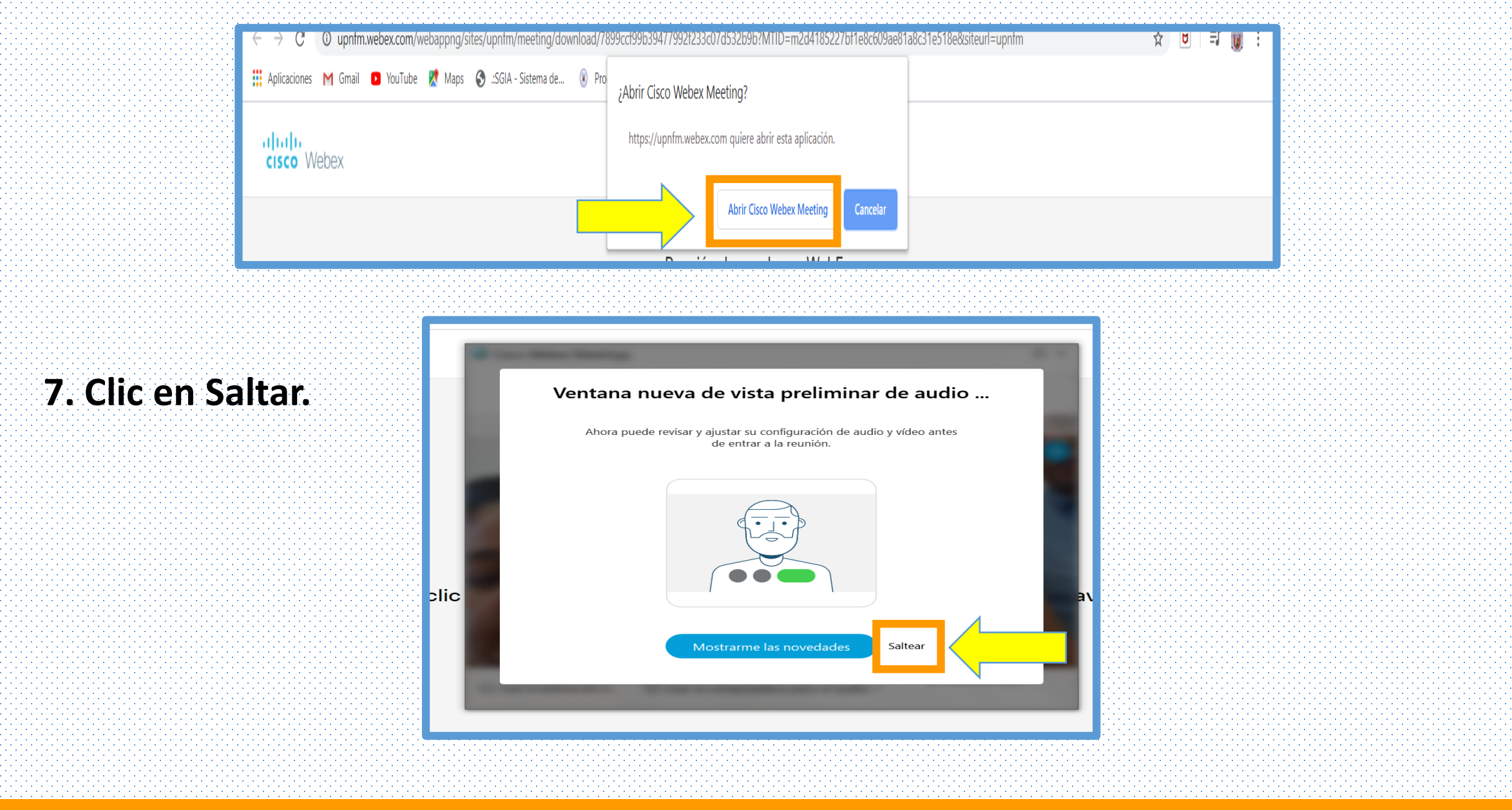

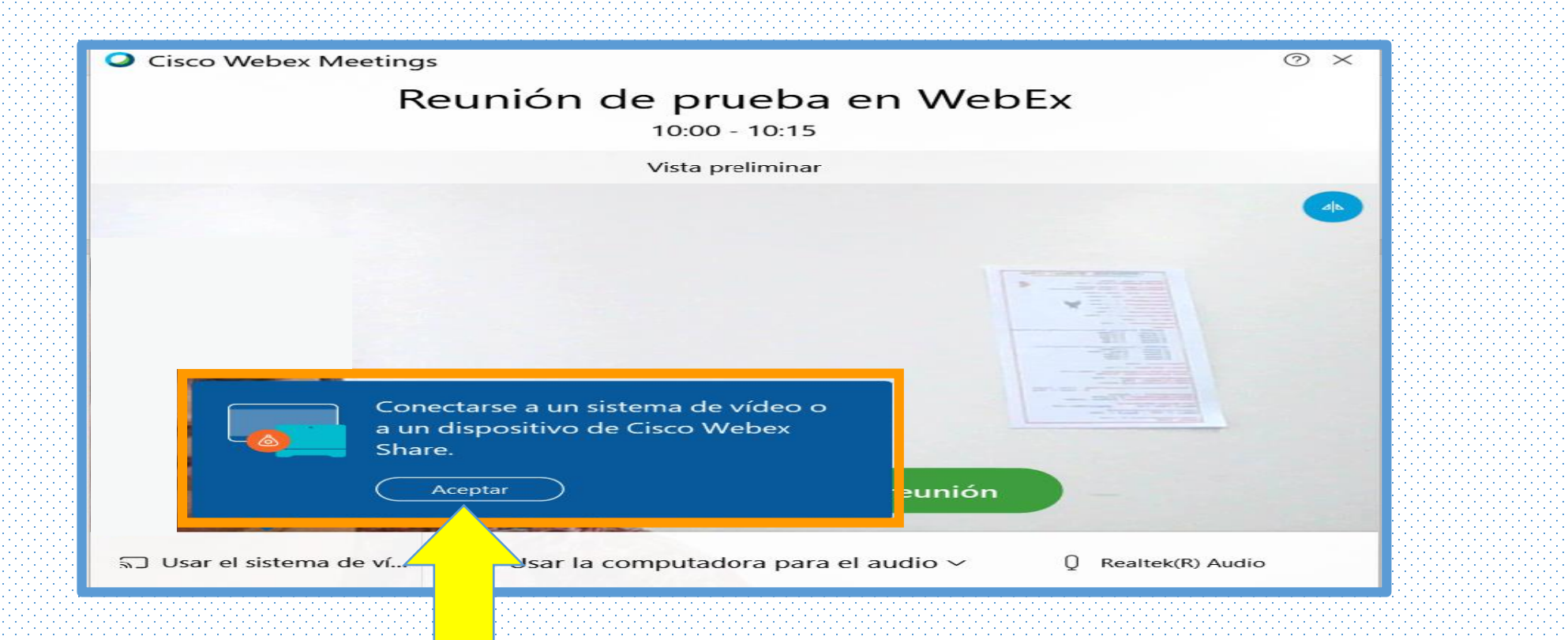

**8. Conecte audio y video para que los participantes puedan escucharle y verle.**

# En Resumen:

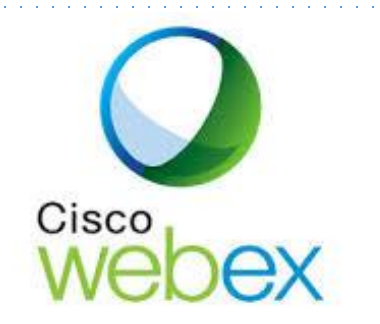

#### **Una vez que reciba invitación a participar en una reunión por correo electrónico haga lo siguiente:**

- 1. Seleccione el enlace ENTRAR cuando sea el momento de iniciar la reunión.
- 2. Introduzca su **nombre completo, dirección de correo electrónico y seleccione entrar a la reunión**.
- 3. Se descarga el programa de instalación de la aplicación de escritorio de Cisco WebEx meetings. Haga doble clic en el archivo ejecutable (.exe) para instalar la aplicación.
- 4. Acepte las condiciones del servicio y la declaración de privacidad.
- 5. Se cargará la ventana de reunión de WebEx y aparecerá el cuadro de diálogo **conexión de audio y vídeo**.
- 6. Conecte su audio y video para que otros asistentes puedan escuchar y verlo.
- 7. La aplicación de escritorio de Cisco WebEx meetings se instala y abre en su escritorio